# **NVESTOR PORTAL**<br>TWO-FACTOR AUTHENTICATION

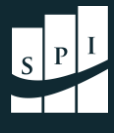

# TWO-FACTOR AUTHENTICATION INTRODUCTION

Soon the underlying platform for the SPI Investor Portal will *require* you to use **Two-Factor Authentication** to secure your account. To begin using this feature ahead of the upcoming requirement, you may enable **Two-Factor Authentication** now.

Follow the steps in this short guide to enable **Two-Factor Authentication** and ensure that your information and data are kept secure.

> As always, should you need any additional help enabling Two-Factor Authentication, don't hesitate to reach out to us at **[Support@SPIAdvisory.com](mailto:Support@SPIAdvisory.com)**.

### *STEP 1: LOGIN & OPEN USER SETTINGS*

Log into your SPI [Investor Portal,](https://dynamo.dynamosoftware.com/tenant/d9.dynamosoftware.com/spi_advisory/RE-Investor%20Portal) then **SINGLE-CLICK** on your name in the *upper right corner* of the screen.

Then, select **"User Settings."** This will take you to a new page on the Investor Portal.

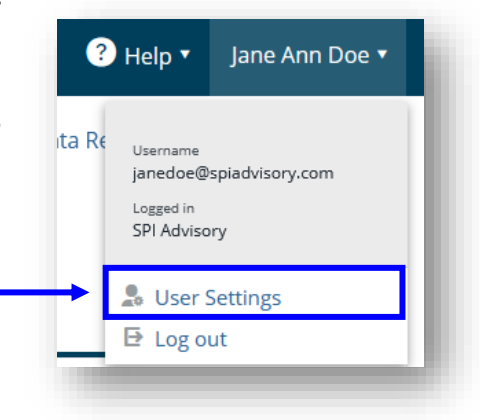

#### *STEP 2: OPEN AUTHENTICATION SETTINGS*

After clicking **"User Settings,"** the **Change Password** tab will open. Click on the tab to the right called **Authentication Settings**.

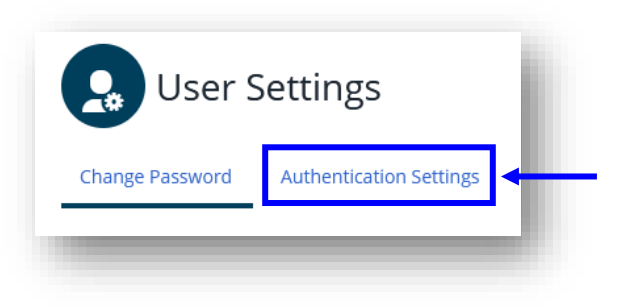

# **INVESTOR PORTAL**<br>TWO-FACTOR AUTHENTICATION

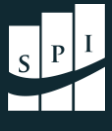

## *STEP 3: SELECT TWO-FACTOR AUTHENTICATION*

The **Authentication Settings** tab has a dropdown field called **"Enabled setting."** Click into the field and select **Two-factor authentication**.

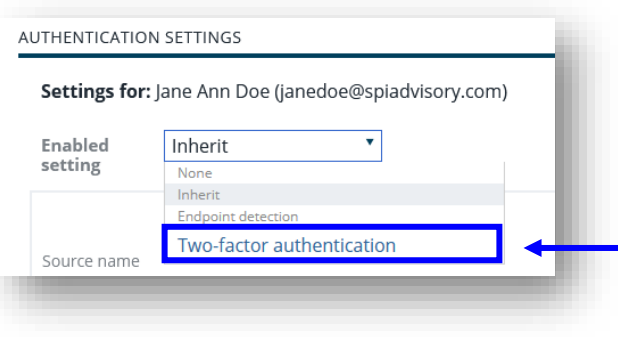

*NOTE: Once you change this setting to Two-factor authentication, it CANNOT be changed back. Notice that all other values are greyed out.* 

#### *STEP 4: ENROLL A TWO-FACTOR AUTHENTICATION SOURCE*

Below the **Authentication sources** panel, a new button is shown in the *bottom right corner*. Click the **Enroll authentication source** button, then open the following webpage and complete the steps indicated here: **Two-Factor Authentication Instructions**.

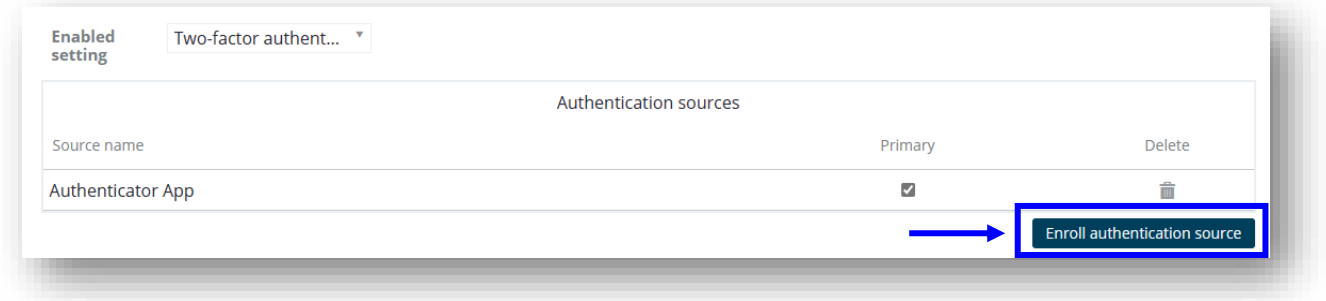